## How to Install the Sonicwall Certificate on a MacBook

- 1. Click [here](http://covenantchristianacademy.org/ssl/sslcert.cer) to download the Certificate. Alternately, you can open Safari and browse to: <http://covenantchristianacademy.org/ssl/sslcert.cer> to download the certificate.
- 2. Click on the "Downloads" in the Dock. Then, double click on the sslcert.cer. This will open the Keychain Access and install the certificate.

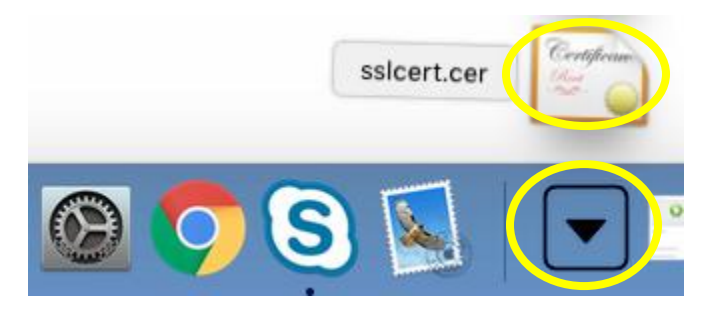

- 3. In the Keychain Access, scroll down and then double click on the "SonicWALL Firewall DPI-SSL" certificate.
- 4. Under the "Trust" section, select "Always Trust" when using this certificate. Then close out of the window, which will prompt you for your local computer password in order to update the settings. Fill in the password and click "OK".

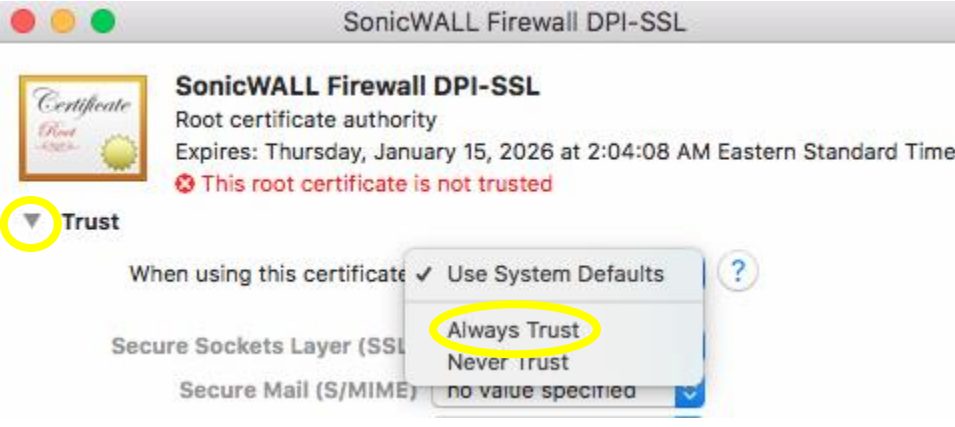

- 5. Close out of Keychain Access.
- 6. That's it. You're done.